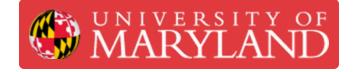

# **Using the Scheduler**

This guide will explain on how to access and navigate the Terrapin Works Scheduler

Written By: Martinus Arie

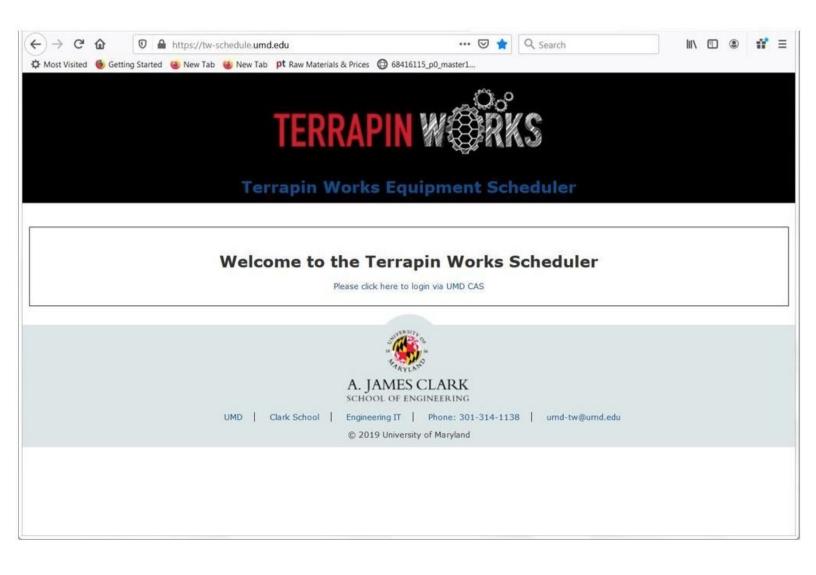

### Step 1 — Terrapin Works' Equipment Scheduler Website

| C Q Q Q Q Q Q Q Q Q Q Q Q Q Q Q Q Q Q Q                                                                                                  |                                                                                                    | ← → C Q Q internet-exclusion-delation/r/rp → Q Q (such in Q (such in Q   |  |  |  |  |  |
|----------------------------------------------------------------------------------------------------|----------------------------------------------------------------------------------------------------|----------------------------------------------------------------------------------------------------|--|--|--|--|--|
| Welcome to the Terrapin Works Scheduler<br>Nets datases tops of URO CR<br>FUNCTION FOR CONTRACT, AND AND AND AND AND AND AND AND AND AND | Control 10     Propertority reasers, java to big of and with your themewer share you to post your assessment of the provide metanostants.       Provide T     The Division of IT will rever share you to post your assessment the provide metanostants.       Control 10     The Division of IT will rever share you to post your assessment the provide metanostants.       Control 10     The Division of IT will rever share you to post your assessment with otheral       Log In     + Propet your parameter?       + Regist your 20?     + Regist your 20? | Windows December 18, 2003     Windows December 18, 2003     Windows December 18, 2003       I try Calif. If Vice 18     Image: Colif of Vice 18     Image: Colif of Vice 18       I try Calif. If Vice 18     Image: Colif of Vice 18     Image: Colif of Vice 18       I try Calif. If Vice 18     Image: Colif of Vice 18     Image: Colif of Vice 18       I try Calif. If Vice 18     Image: Colif of Vice 18     Image: Colif of Vice 18       I try Calif. If Vice 18     Image: Colif of Vice 18     Image: Colif of Vice 18       I try Calif. If Vice 18     Image: Colif of Vice 18     Image: Colif of Vice 18       I try Calif. If Vice 18     Image: Colif of Vice 18     Image: Colif of Vice 18       I try Calif. Image: Colif of Vice 18     Image: Colif of Vice 18     Image: Colif of Vice 18       I try Calif. Image: Colif of Vice 18     Image: Colif of Vice 18     Image: Colif of Vice 18       I try Calif. Image: Colif of Vice 18     Image: Colif of Vice 18     Image: Colif of Vice 18       I try Colif Of Vice 18     Image: Colif of Vice 18     Image: Colif of Vice 18       I try Colif Of Vice 18     Image: Colif of Vice 18     Image: Colif of Vice 18       I try Colif Colif Of Vice 18     Image: Colif of Vice 18     Image: Colif of Vice 18       I try Colif Colif Colif Of Vice 18     Image: Colif of Vice 18     Image: Colif of Vice 18       I try Colif Colif Colif Colif Colif Colif Colif Colif Colif Colif Colif Colif Co                                                                                                    |  |  |  |  |  |
| © 2113 University of Microsoft                                                                                                    | revergit providel Planar centrics the 14 Bandwit Read & 20,1062.<br>MCD21: second-provided assiss to the projects in a substant of Ma Amountad Cube, Communities of Ma 20, 20, 20, 20, 20, 20, 20, 20, 20, 20,                                                                                                    | Marge data     Marge data     M |  |  |  |  |  |

- Terrapin Works' equipment scheduler website can be access via <u>https://tw-schedule.umd.edu</u>
- Select Please click here to login via UMD CAS (See the first figure)
- Enter your Directory ID and Passwords
- This will bring you to the Terrapin Works equipment scheduler page as shown in the third figure

#### Step 2 — Updating Your Information

| -) → C 🏠 🛛 🔒 http                                                                                                    | ps://tw-schedule.umd.edu/edi                                              | it_user.php   | (                    | ··· 🛛 🕁     | Q, Search | 1111 | ۲ | Ωř. | Ξ |
|----------------------------------------------------------------------------------------------------|---------------------------------------------------------------------------|---------------|----------------------|-------------|-----------|------|---|-----|---|
| Most Visited 🔞 Getting Started 🍓 M                                                                                           | New Tab 🥶 New Tab 🏾 pt Raw                                                | Materials & P | rices () 68416115_p0 | _master1    |           |      |   |     |   |
| My Quick Links     Make a Reservation     Wew My Calendar     Resource Calendar     Edit My Info     My Info     My Accounts | 2 Email<br>martinus@umd.edu<br>Name<br>Mr. • XXXX<br>Receive Email Announ | cements?      | X000X                | First, Last |           |      |   |     |   |
| <ul> <li>My Reservations</li> <li>Email Administrator</li> <li>Log Out</li> <li>System Administration</li> </ul>             | Ves No Organization X00X                                                  |               |                      |             |           |      |   |     |   |
| System Administration     Manage Announcements                                                                               | Contact Information                                                       | Address 1     |                      |             |           |      |   |     |   |
| Manage Labs<br>Manage Resources                                                                                              |                                                                           | Address 2     |                      |             |           |      |   |     |   |
| Manage Users<br>Manage Accounts                                                                                              | XXXX<br>Maryland                                                          | City<br>State |                      |             |           |      |   |     |   |
| Manage Reservations                                                                                                    |                                                                           | Zip           |                      |             |           |      |   |     |   |
| Manage Blackout Times<br>Approve Reservations                                                                                | United States                                                             |               | ▼ Country            |             |           |      |   |     |   |
| Mass Email Users<br>Search Resource Usage                                                                                    | 240-123-4567                                                              | Phone         |                      |             |           |      |   |     |   |
| Export Database Content                                                                                                    | Website                                                                   |               |                      |             |           |      |   |     |   |
| <ul> <li>Export Reservations Data</li> <li>View System Stats</li> </ul>                                                      | http://<br>Biography                                                      | nttp://ww     | v.website.com        |             |           |      |   |     |   |
|                                                                                                    |                                                                           | 4             |                      |             |           |      |   |     |   |
|                                                                                                    | UMD ID Card Number                                                        |               |                      |             |           |      |   |     |   |
|                                                                                                    | 20000                                                                     | Needed for    | Card Access          |             |           |      |   |     |   |
|                                                                                                    | Click Here to Add/Remo                                                    | ve/Modify Y   | our Billing Accounts |             |           |      |   |     |   |

- If this is your first time visiting the web-site, you will need to update your information
- Select Edit My Info from the left window (See Figure). This will bring you to a page where you can edit or enter your information
- Make sure that that the Name, Organization, Contact Information, and UID number are filled and up to date
- When done select update
- If this is your first time visiting the web-site, you will need to talk with one of our staff to give you access to the scanners and 3D scanning account

## Step 3 — Reserving an Equpment (Part 1)

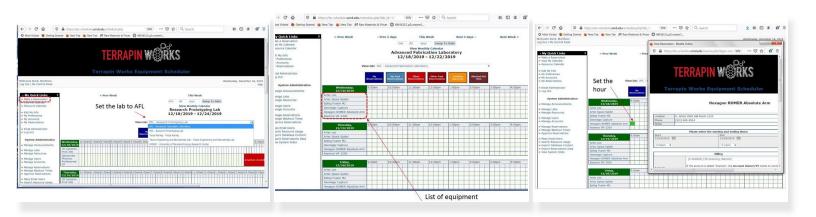

- For reserving an equipment, select **Make a Reservation** from the left window. This will bring you into the equipment reservation page
- First, you need to switch the lab to **AFL Advanced Fabrication Laboratory** (See the first figure)
- Now you should see a list of equipment which includes 3D scanning equipment such as <u>Artec</u> <u>Sprider, Hexagon Arm, and Keyence</u> (see the third figure)
- You can make reservation of the equipment any time from 9am to 5pm as long as there is no reservation is placed during that time
- The general rule is that users have **3 hours of free scanning per week**. However, users will not get help from our staffs. If you need extensive help from our staffs with your scan, you will be charge **\$25/hour**
- After the allocated 3 hours, you will be charged \$25/hours if you want to continue using the equipment
- Paid customer, scanning work for paid customer, and training have higher priority over free usage. Therefore, Terrapin Works has authority to request free users to switch the reservation time if needed
- For making the reservation, select the hour slot next to the equipment you want to reserve. (See the third figure) A reservation window will pop up.

## Step 4 — Reserving an Equpment (Part 2)

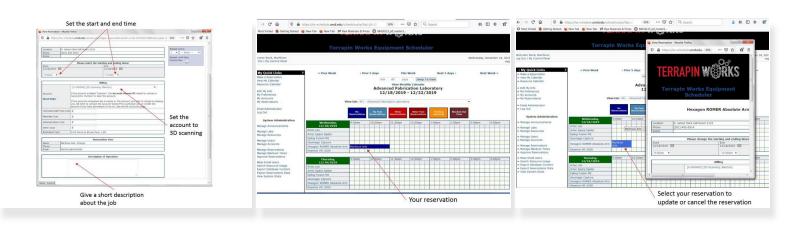

- You need to fill the reservation information on the pop up window as shown in the first figure
  - First, specify the start and end time
  - Second, set the account to 3D scanning
  - Third, give a short description about the job
  - Select **Modify** when you are done
- You should be able to see your reservation on the time table (See the second figure)
- For updating/canceling a reservation, you need to select the reservation and make necessary change on the pop up window.

#### Step 5 — Checking your Reservation

|                                                              |                    |             |                                   |            |            | TERRAPIN W RKS                                                                                                 |              |                  |          |                            |             |                  |
|--------------------------------------------------------------|--------------------|-------------|-----------------------------------|------------|------------|----------------------------------------------------------------------------------------------------|--------------|------------------|----------|----------------------------|-------------|------------------|
|                                                              | Terrapin Wo        |             | -                                 |            |            | Welcome Back, Martinus<br>Log Out   My Control Panel                                                           |              |                  |          | Thur                       | sday, Decem | nber 19, 20<br>H |
| Welcome Back, Martinus Wednesday, December 18, 2019          |                    |             |                                   |            |            | > My Quick Links                                                                                               | ? My Reserva | 1000             |          |                            |             | _                |
| g Out   My Control Panel                                     |                    |             |                                   |            | Help =     | » Make a Reservation                                                                                           | Date         | Start Time       | End Time | Resource                   | Modify      | Delete           |
|                                                              | _                  |             |                                   |            |            | Wake a Reservation     Wiew My Calendar                                                                        | [-] [+]      | [-] [+]          | [-] [+]  | [-] [+]                    | Moully      | Delete           |
| My Quick Links                                               | 2                  | < 12/15/2   | 019 - 12/21/2019 >                |            |            | » Resource Calendar                                                                                            | 12/18/2019   | 9:00am           | 10:00am  | Hexagon ROMER Absolute Arm | Modify      | Delete           |
| few My Calendar                                              |                    |             |                                   |            |            | And a second second second second second second second second second second second second second second second | 11/12/2019   | 1:00pm           | 3:00pm   | Artec Space Spider         | Modify      | Delete           |
| asource Colecidan                                            |                    | (WIII)      |                                   |            |            | » Edit My Info                                                                                                 | 11/07/2019   | 3:00pm           | 5:00pm   | Artec Space Spider         | Modify      | Delete           |
| dit My Info                                                  |                    | um .        | [today]                           |            |            | » My Preferences                                                                                               | 11/06/2019   | 1:30pm           | 3:00pm   | Kevence VR-3200            | Modify      | Delete           |
| ty Preferences<br>ty Accounts                                | Sunday, Monda      | /, Tuesday, | Wednesday, Thursday,              | Friday,    | Saturday,  | >> My Reservations                                                                                             | 11/05/2019   | 1:00pm           | 3:00pm   | Hexagon ROMER Absolute Arm | Modify      | Delete           |
| ty Reservations                                              | 12/15/2019 12/16/2 | 12/17/2019  | 12/18/2019 12/19/2019             | 12/20/2019 | 12/21/2019 | W My Reservations                                                                                              | 10/31/2019   | 3:00pm           | 5:00pm   | Hexagon ROMER Absolute Arm | Modify      | Delete           |
| mail Administrator                                           | 12:00am<br>1:00am  |             |                                   |            |            | » Email Administrator                                                                                          | 10/29/2019   | 2:00pm           | 3:00pm   | Hexagon ROMER Absolute Arm | Modify      | Delete           |
| .og Out                                                      | 2:00am             |             |                                   |            |            | » Log Out                                                                                                    | 09/30/2019   | 3:00pm           | 5:00pm   | Hexagon ROMER Absolute Arm | Modify      | Delete           |
| System Administration                                        | 3:00am<br>4:00am   |             |                                   |            |            |                                                                                                    | 09/26/2019   | 9:30am           | 12:00pm  | Hexagon ROMER Absolute Arm | Modify      | Delete           |
| Manage Announcements                                         | S:00am             |             |                                   |            |            | System Administration                                                                                          | 09/25/2019   | 1:00pm           | 4:00pm   | Hexagon ROMER Absolute Arm | Modify      | Delete           |
| Manage Labs                                                  | 6:00am             |             |                                   | -          |            | » Manage Announcements                                                                                         | 09/23/2019   | 3:00pm           | 5:00pm   | Hexagon ROMER Absolute Arm | Modify      | Delete           |
| Manage Resources                                             | 7:00am<br>8:00am   |             |                                   |            |            |                                                                                                    | 09/16/2019   | 12:00pm          | 2:00pm   | Hexagon ROMER Absolute Arm | Modify      | Delete           |
| Manage Users                                                 | 9:00am             |             | • 9:00am -                        |            |            | » Manage Labs                                                                                                  | 09/12/2019   | 10:00am          | 1:00pm   | Kevence VR-3200            | Modify      | Delete           |
| Manage Accounts                                              |                    |             | 11:00am Hexagon<br>ROMER Absolute |            |            | » Manage Resources                                                                                             | 09/09/2019   | 12:00pm          | 3:00pm   | Keyence VR-3200            | Modify      | Delete           |
| Manage Reservations<br>Manage Blackout Times                 |                    |             | Arm 2                             |            |            | » Manage Users                                                                                                 | 09/03/2019   | 1:00pm           | 4:00pm   | Hexagon ROMER Absolute Arm | Modify      | Delete           |
| Approve Reservations                                         | 10:00am            |             |                                   |            |            | » Manage Accounts                                                                                              | 08/30/2019   | 3:00pm           | 5:00pm   | Hexagon ROMER Absolute Arm | Modify      | Delete           |
| Mass Email Users                                             | 11:00am            |             |                                   | -          |            | » Manage Reservations                                                                                          | 08/29/2019   | 2:30pm           | 3:30pm   | Hexagon ROMER Absolute Arm | Modify      | Delete           |
| Caserh Daeourea Lleana<br>s://tw-schedule.umd.edu/mycalendar |                    |             |                                   |            |            | » Manage Blackout Times                                                                                        | 08/29/2019   | 2:30pm<br>3:00pm | 4:00pm   | Hexagon ROMER Absolute Arm | Modify      | Delete           |
|                                                              |                    |             |                                   |            |            | » Approve Reservations                                                                                         | 08/27/2019   | 1:00pm           | 2:00pm   | Hexagon ROMER Absolute Arm | Modify      | Delete           |
|                                                              |                    |             |                                   |            |            | » Mass Email Users                                                                                             | 08/2//2019   | 12:30pm          | 1:30pm   | Hexagon ROMER Absolute Arm | Modify      | Delete           |
|                                                              |                    |             |                                   |            |            |                                                                                                    |              |                  |          |                            |             |                  |

- To view your current reservation select View My Calendar from the left window as shown in the first figure
- To view your past reservation select My Reservation from the left window as shown in the second figure
- You can also cancel / modify your reservation here

Congratulation. You have completed the 3D scanning scheduling tutorial. Please make sure to reserve the equipment before using them.